ZOOM参加マニュアル

ZOOMとはパソコンやスマートフォンを使ってミーティングやセミナーに参加できるア プリです。パソコンの場合、主催者から送られる「ルームURL」をクリックすると登録 やアカウント作成なしで参加できます。(初回のみ自動でアプリのインストールがありま す。)

●パソコンからZOOMアプリにアクセスする場合

ZOOMに招待された場合には「<http://zoom.us/j/987654321>」 などの「ルームURL」を 当校から送ります。この「ルームURL」をクリックするとアプリが自動的にダウンロー ドされ、それをクリックすると自動的につながります。2回目以降は「ルームURL」を クリックすると、そのままミーティングに参加できます。

1. 下のような画面が起動します。

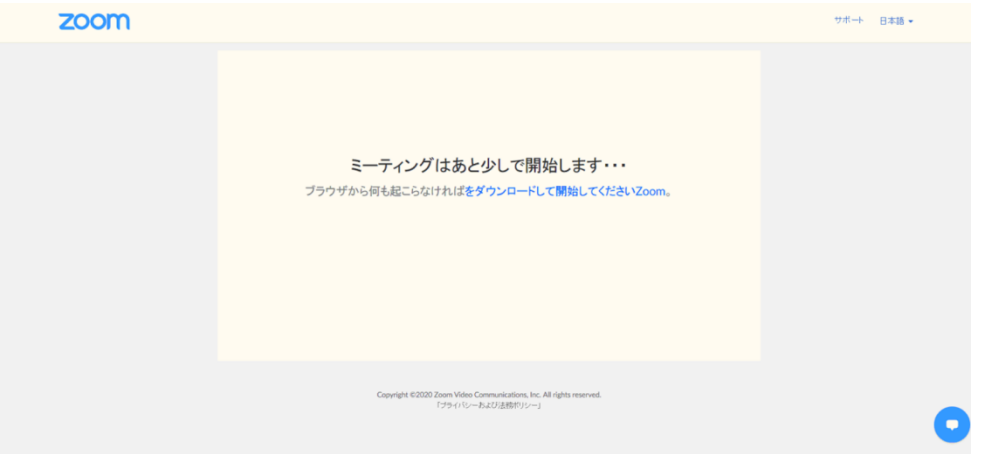

2. 送付したメールに記載されている「ミーティングパスワード」を入力してください。

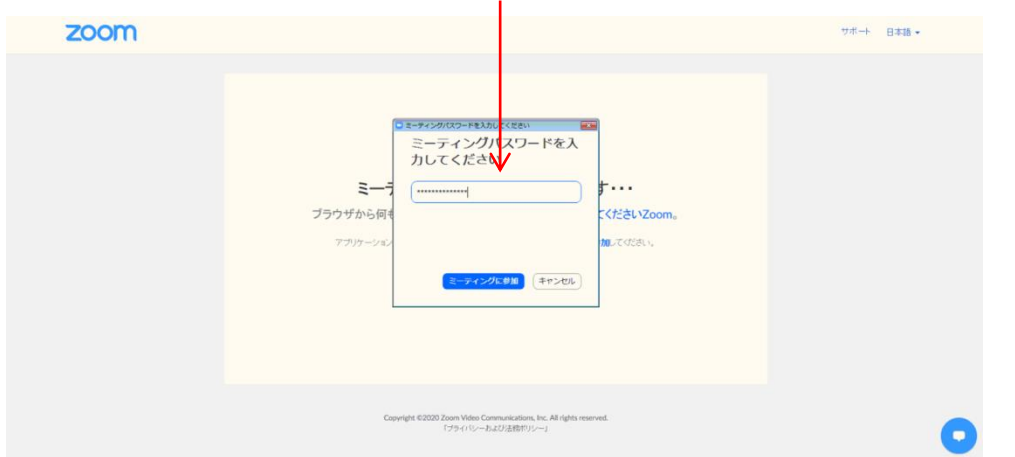

学校管理者が入室の許可をするまで、少しお待ちください。

3. 「ミーティングIDを入力」 学校から送られたミーティングIDを入力してください。 4.「コンピューターでオーディオに参加」をクリック。

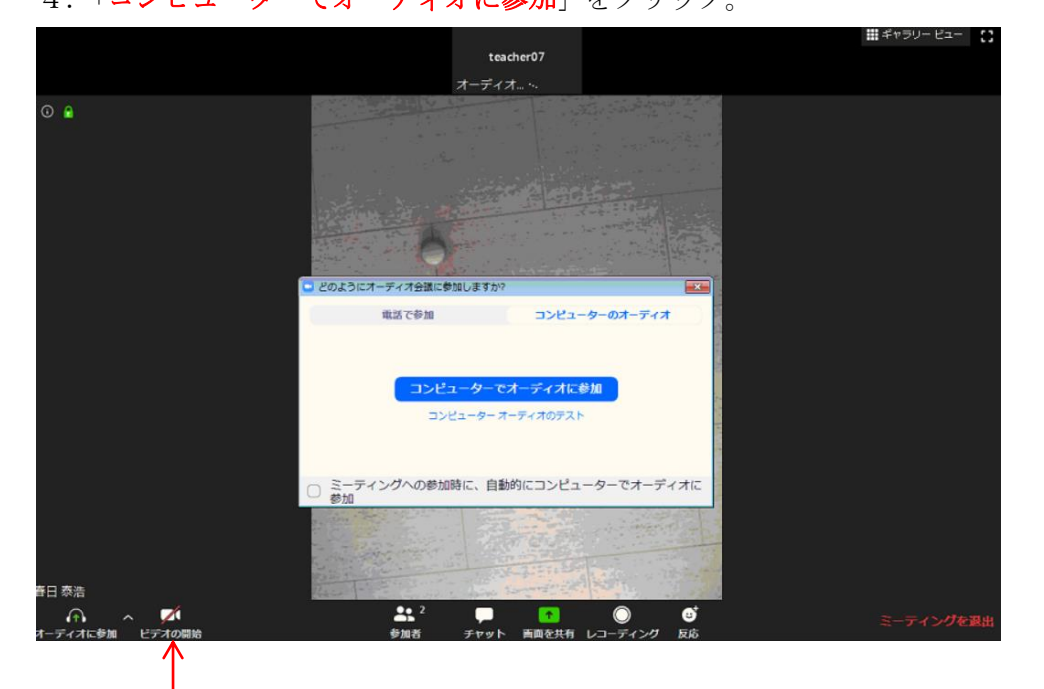

自分の映像を見られたくない人はここをクリック。 音声は当校で管理致します。質問がある方は、チャット機能を使ってください。

●スマートフォンからZOOMにアクセスする場合

iPhone や iPad、その他のスマートフォンからアクセスする場合、事前に「Zoom Cloud Meeting」というアプリをダウンロードしてください。アプリを起動すると「ミーティング ID」の入力を求められるので当校から送られる「ミーティングID」を入力

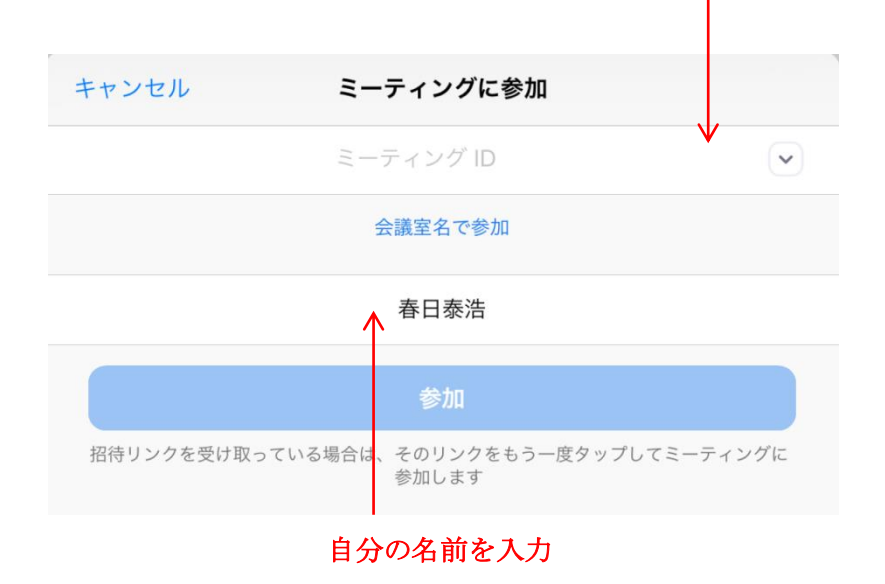

2.ミーティングパスワードを入力 当校から送られた「ミーティングパスワード」を入力。

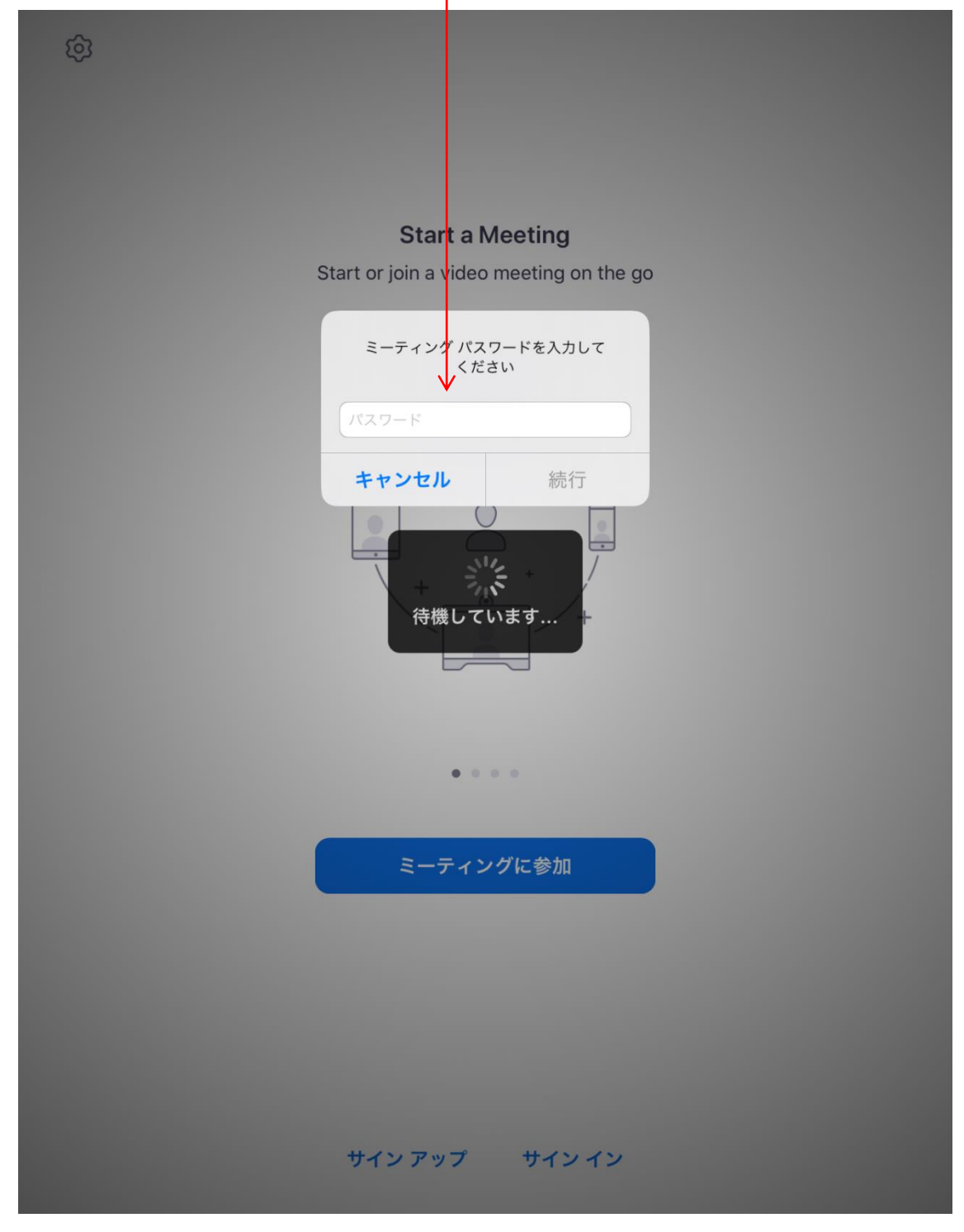

管理者が許可をすると入室できます。

3.音声の設定

「ビデオ付きで参加」自分の映像が写ります。 「ビデオなしで参加」自分の映像は写りません。

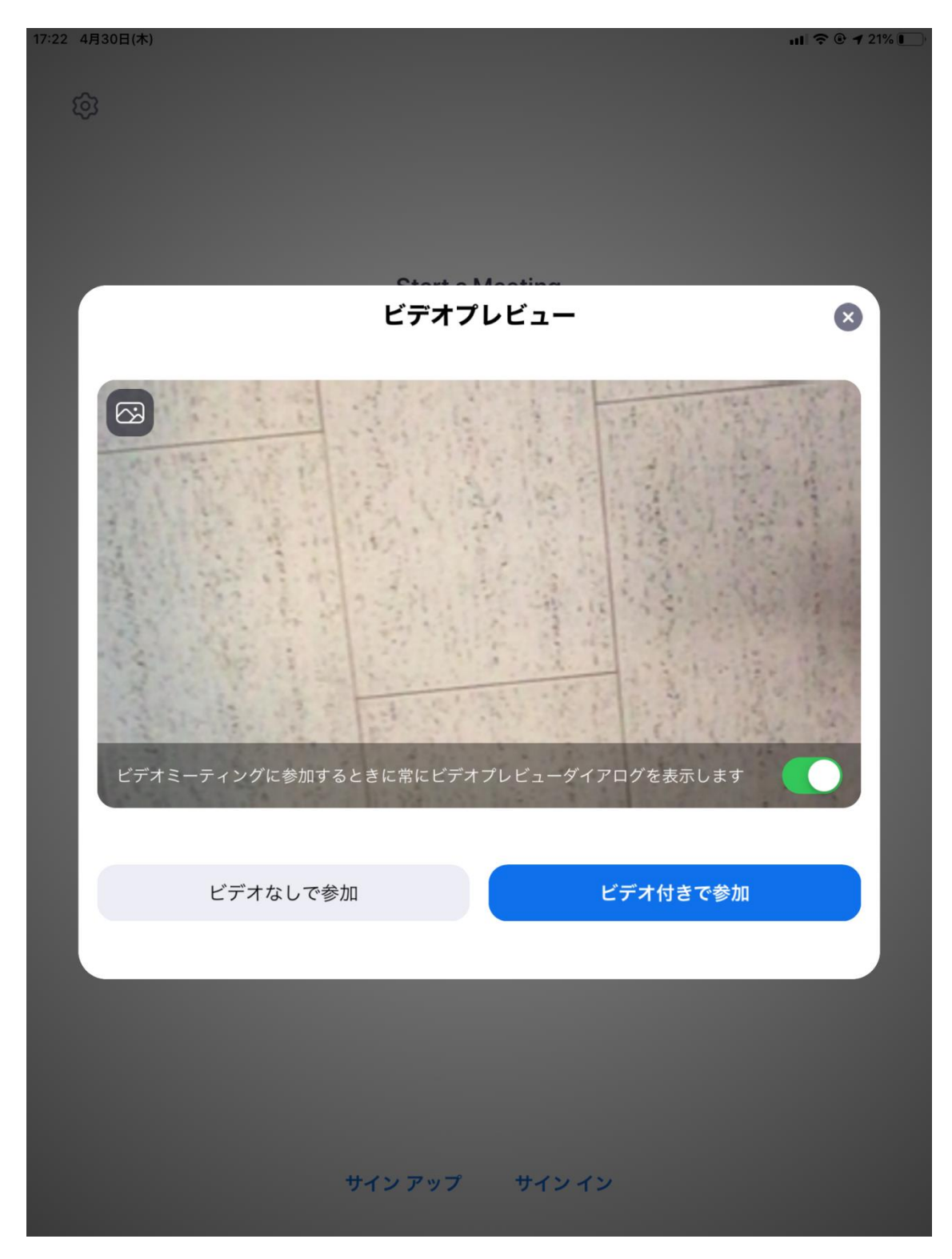

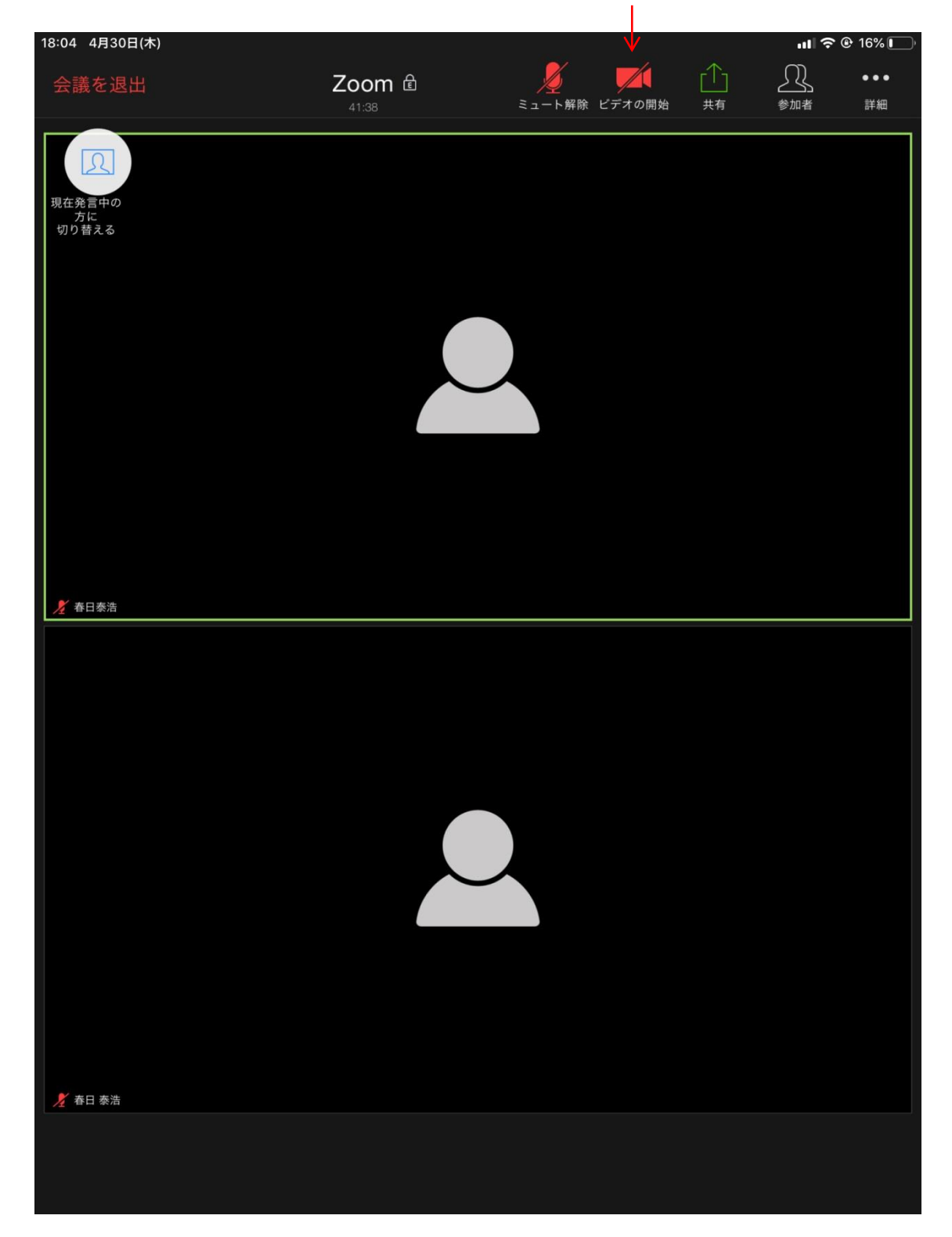

## 4.「ビデオ付で参加」したが、自分の映像を見られたくない人は入室後ここをクリック

## 参加時の注意事項

- ・ZOOMオープンキャンパスに参加する時は本名でご参加ください。
- ・映像、音声等の動作確認のため開始時間15分前に入室してください。
- ・参加者の音声は進行上、当校で管理致します。質問がある際は、チャット機能をお使い ください。
- ・オープンキャンパス終了後、当校からアンケートを送付します。 必要事項を明記してメール返信してください。